# **L50 (T2265) & L60 (T2267) Robotic Vacuum Cleaner User Guide**

# **Table of Contents**

### **01 About Your RoboVac**

RoboVac Anatomy Buttons Control LED Indication

### **03 Get Started**

Important Tips Before Use Preparation Charge Your RoboVac Power On / Off Use Your RoboVac with the eufy Clean App Reset the Wi-Fi Connection Quick Mapping and Floor Plan Navigation Set Up No-Go Zone and Virtual Wall (Available on the App Only) Schedule Cleaning Select a Cleaning Mode

### **07 Cleaning and Maintenance**

Clean the Dust Box and Filter Clean the Rolling Brush Clean the Side Brush Clean the Sensors and Charging Pins

### **11 Troubleshooting**

**12 Specifications**

## **About Your RoboVac**

#### **RoboVac Anatomy**

#### **A. Front**

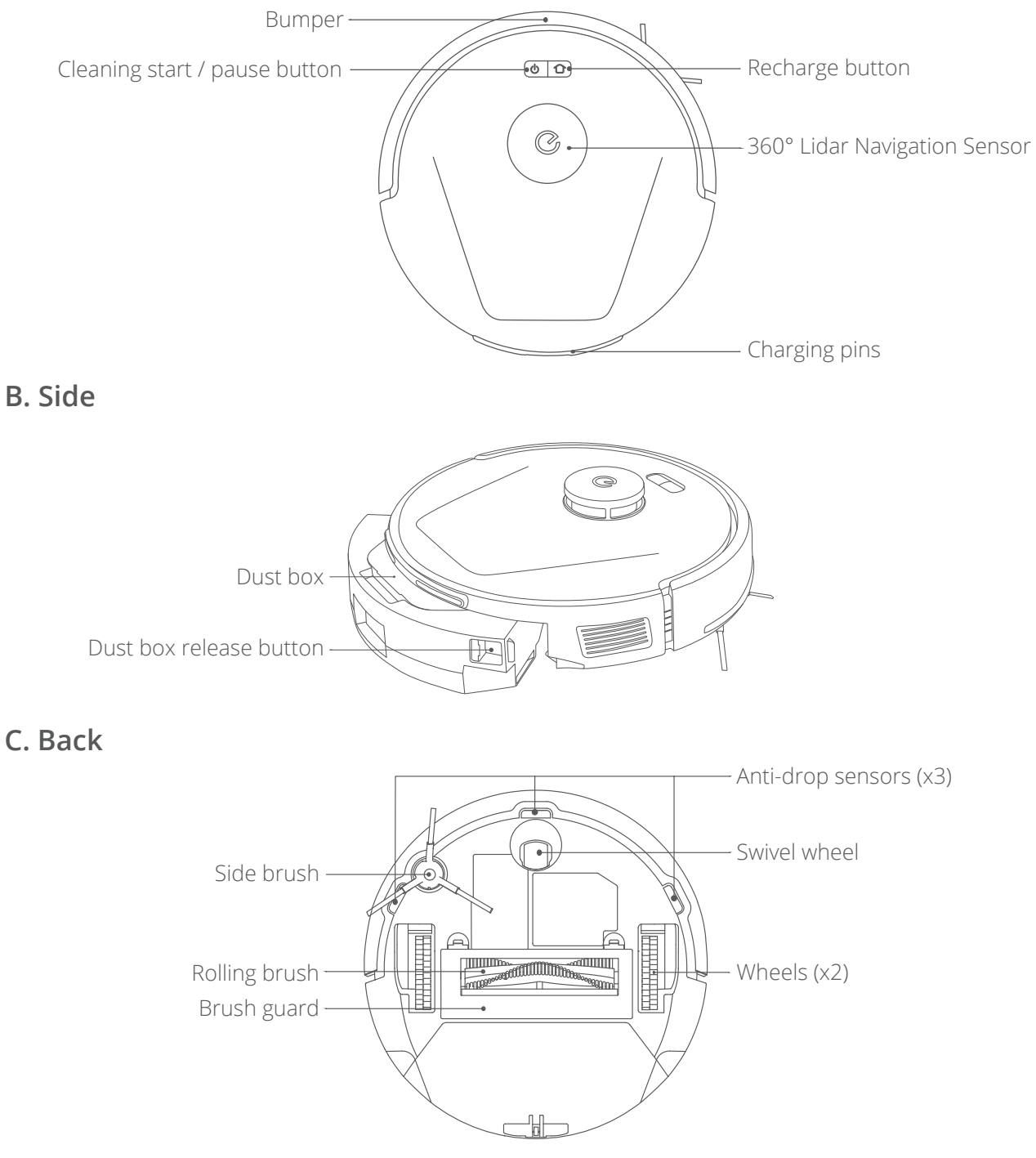

#### **D. Dust box**

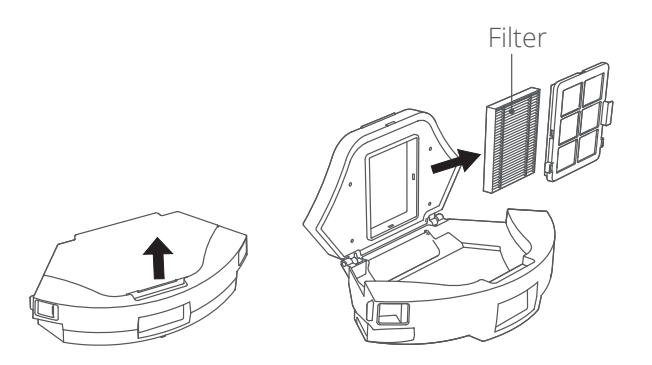

#### **E. Charging Station**

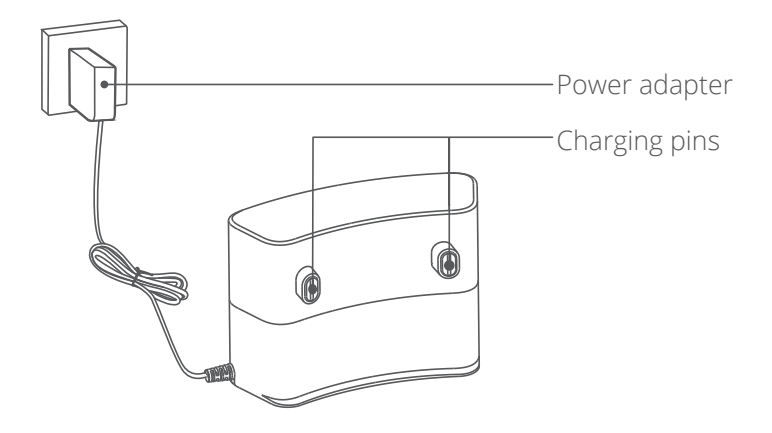

### **Buttons Control**

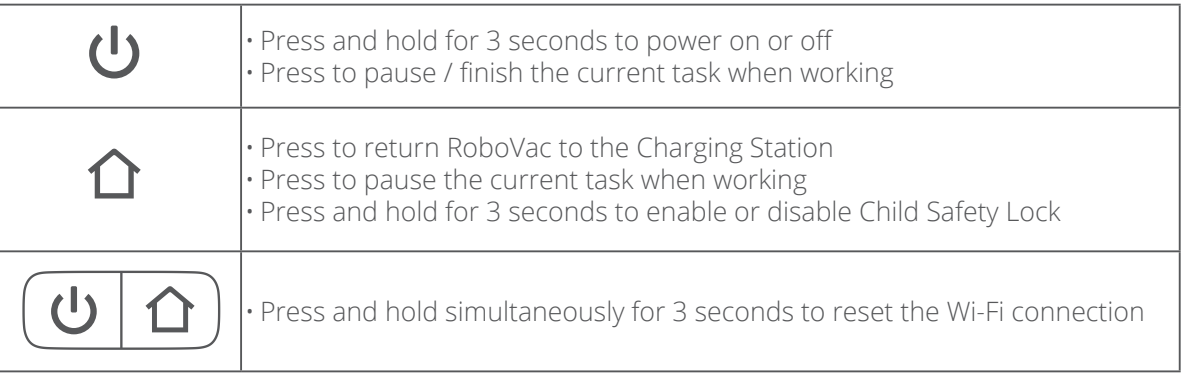

#### **LED Indication**

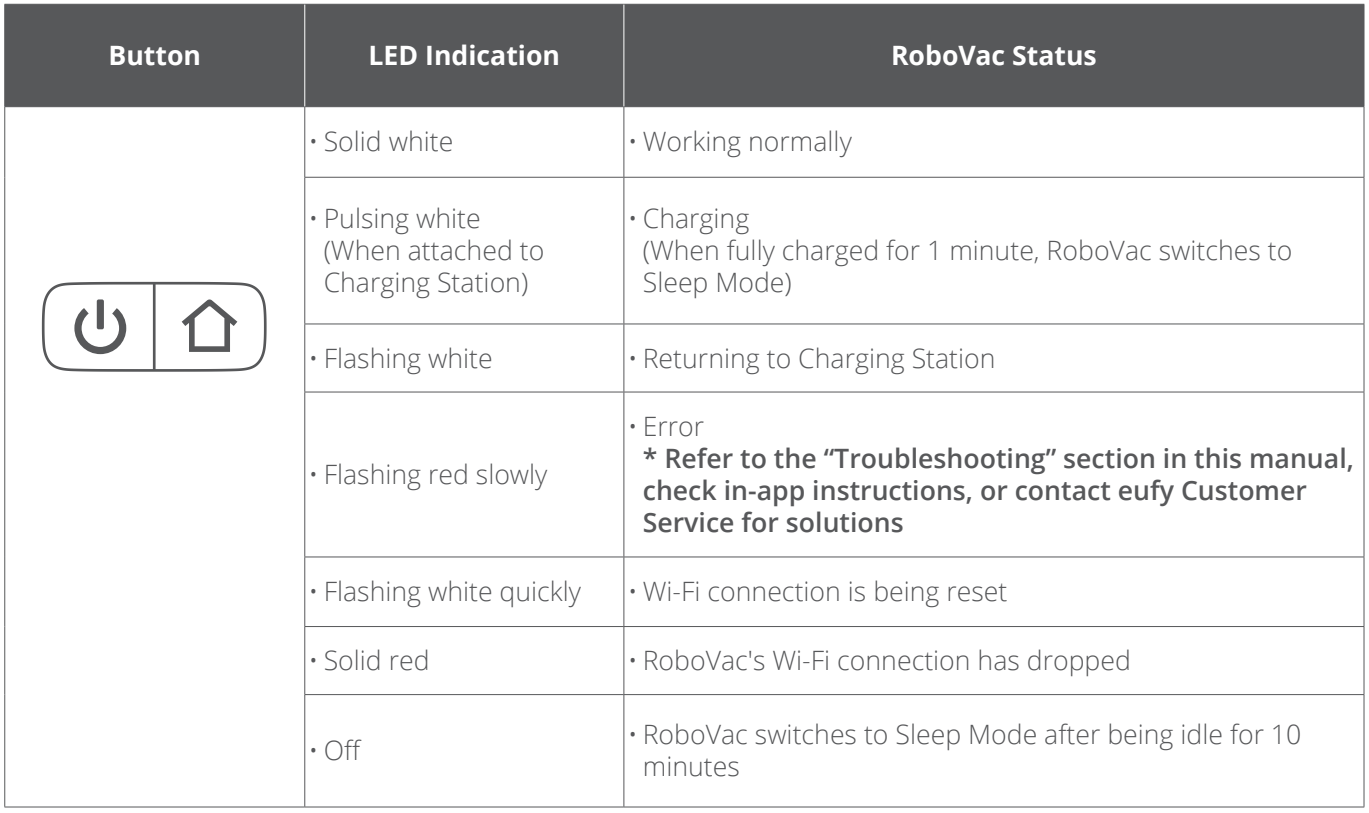

## **Get Started**

#### **Important Tips Before Use**

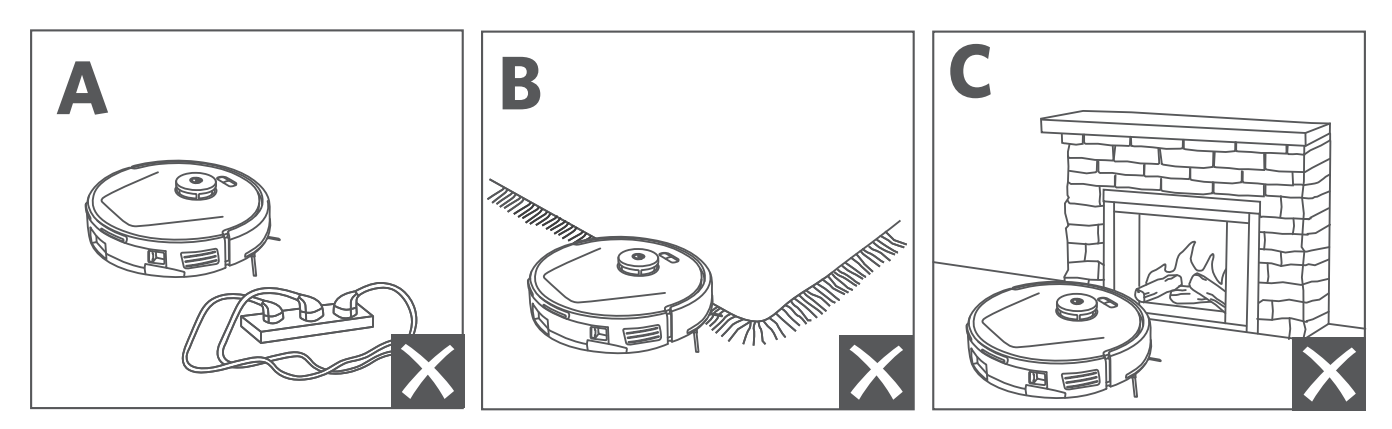

Remove power cords and small objects from the floor that may entangle RoboVac. **a**

Fold tasseled edges of rugs underneath to prevent tangling RoboVac. Avoid cleaning high-pile rugs or rugs thicker than 1.02 in / 26 mm as they may cause RoboVac to malfunction. **b**

It is strongly recommended to place physical barriers or set a "No-Go" zone via the eufy Clean app in front of fireplaces, the edge of staircase, and certain areas (i.e. air vents) that may cause damage to RoboVac if entered. **c**

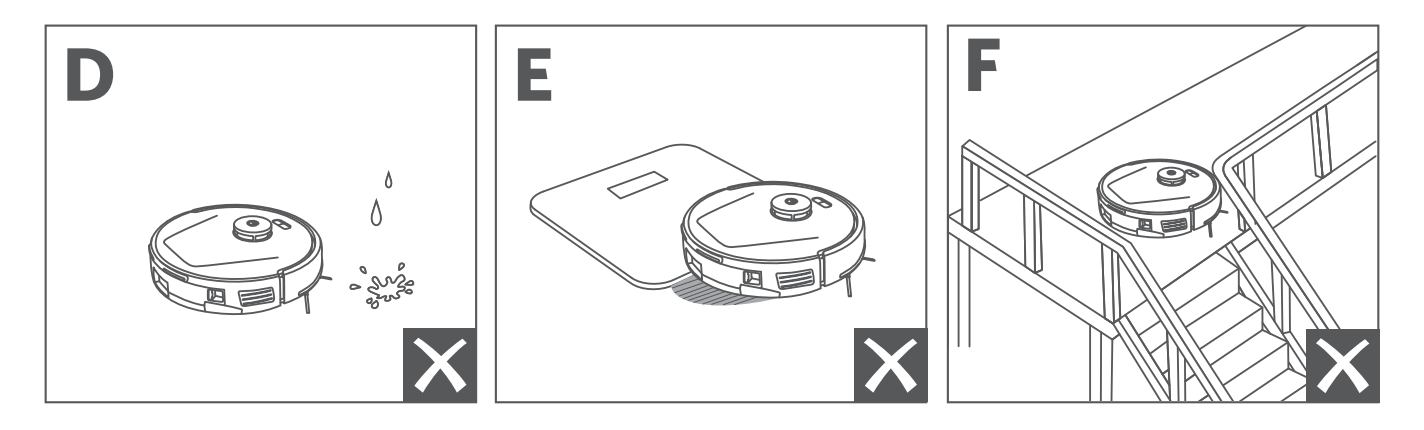

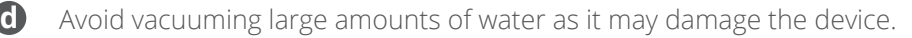

RoboVac may climb on top of objects less than 0.7 in / 18 mm in height. Remove these objects if possible. **e**

Anti-drop sensors will prevent RoboVac from tumbling down stairs and steep drops in most cases. **f** Sensors are less effective if dirty or used on carpeted / reflective floors. Place physical barriers or set a "No-Go" zone to block off areas where RoboVac may fall.

#### **Preparation**

**1** Remove the foam blocks beside the bumper and all the protective films before use.

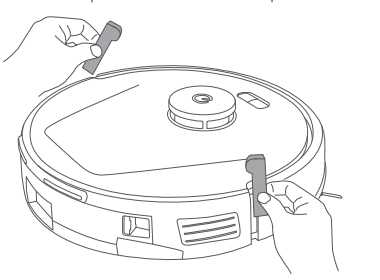

**2** Peel off the protective film around and sticker beneath the Charging Station, and install it in a location that RoboVac can easily access. It is recommended to place it against a wall and on a hard, level surface rather than on rugs or carpets.

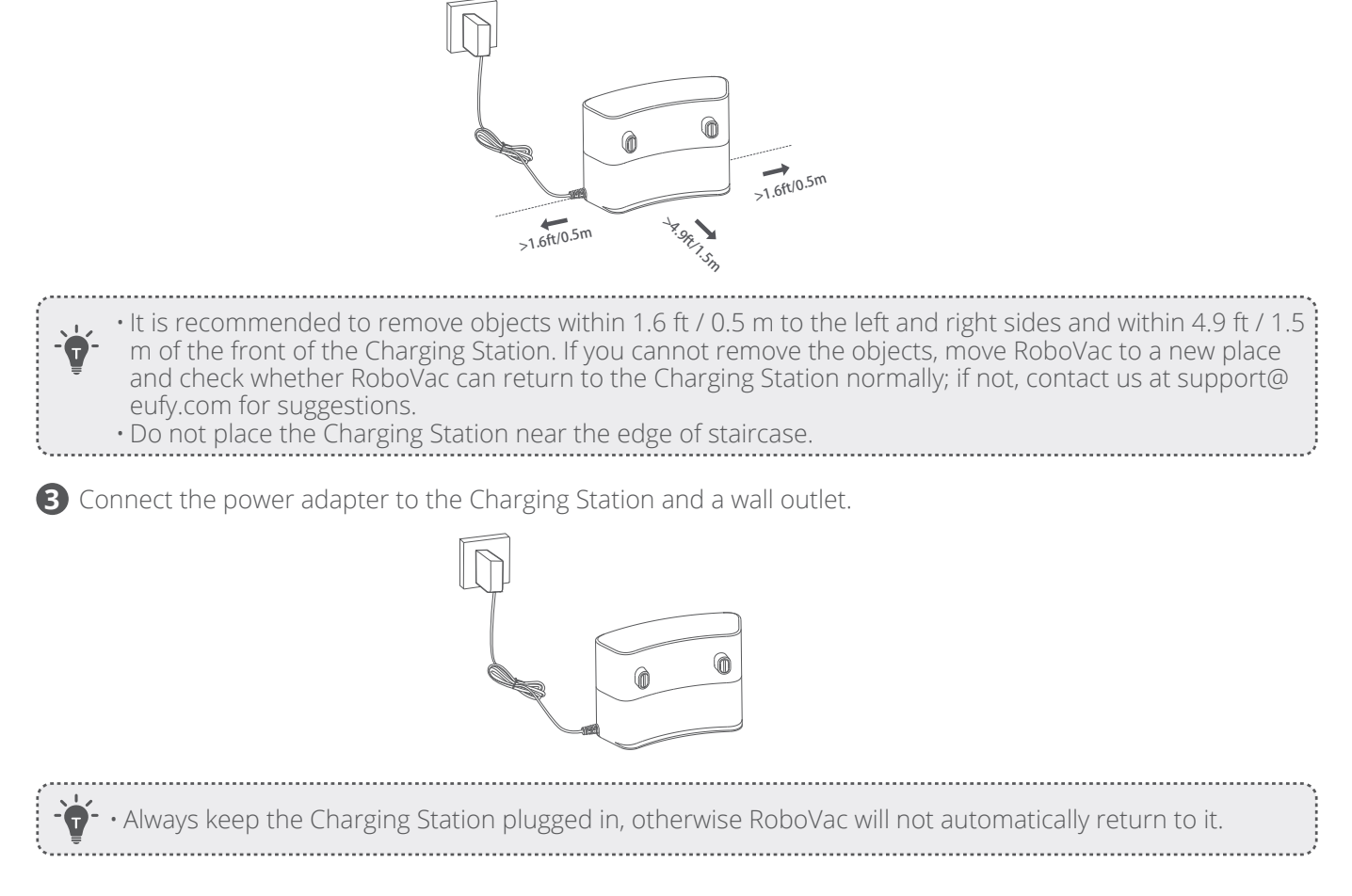

#### **Charge Your RoboVac**

**Method 1**: Attach RoboVac to the Charging Station by aligning its charging pins.

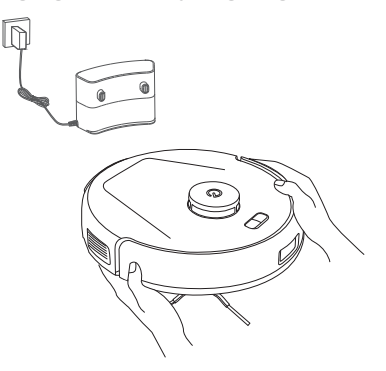

**Method 2**: Press  $\bigcap$  on the main unit or tap the  $\bigcap$  icon in the eufy Clean app to send RoboVac to the Charging Station.

#### **Auto Recharge and Resume**

RoboVac returns to the Charging Station automatically to recharge when:

- RoboVac has finished cleaning;
- Cleaning is not complete and the battery level becomes low; once recharged to 80% battery capacity, RoboVac will resume and finish the remaining cleaning.

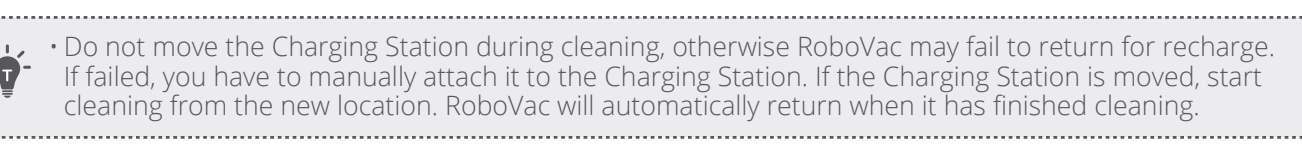

### **Power On / Off**

Press and hold  $\bigcup$  for 3 seconds to power RoboVac on or off.

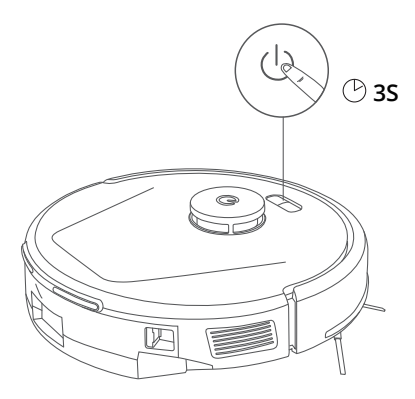

• After powering on RoboVac, please wait for 20 seconds after the startup music sounds before proceeding to the next operation.

### **Use Your RoboVac with the eufy Clean App**

To enjoy all the available features, it is recommended to control your RoboVac via the eufy Clean app.

#### **Before you start, make sure:**

- Your smartphone or tablet is running iOS 11 (or above) or Android 8.0 (or above).
- The 2.4GHz band wireless signal is enabled on your wireless router.

• Note that L50 (T2265) only supports the 2.4GHz frequency band, while L60 (T2267) supports both 2.4GHz and 5.0GHz frequency bands.

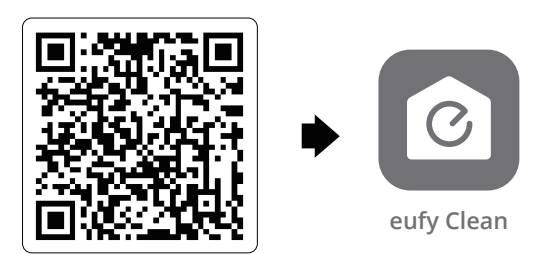

**1** Download the eufy Clean app from the App Store (iOS devices) or Google Play (Android devices), or by scanning the QR code.

**2** Open the app and create a user account.

**3** Tap the "+" icon to add **RoboVac** to your eufy Clean account.

**4** Follow the instructions in the app to set up the Wi-Fi connection.

 $\rightarrow$  After connecting successfully, you can control RoboVac via the app.

With the app, you can enable Quick Mapping, select cleaning modes, select cleaning at your desired suction level, schedule cleaning, view the cleaning map, set up "No-Go" zones, check the network connection status, and access additional features.

• If RoboVac gets stuck in any space, tap **Find My Robot** in the app to find the device.

#### **Reset the Wi-Fi Connection**

To reset the Wi-Fi connection, press and hold the two buttons  $\bigcup$  and  $\bigcap$  simultaneously for 3 seconds until you hear a voice prompt.

You will hear a voice prompt when the Wi-Fi connection has been reset, and the LED indicators on RoboVac will quickly flash red. Now you can follow the Wi-Fi instructions in the app to set up the Wi-Fi connection.

### **Quick Mapping and Floor Plan**

Quick mapping helps RoboVac to learn the correct learning path and the environment of your home easily. A floor plan will be built after cleaning.

To create a complete floor plan:

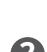

**1** Open your doors so that RoboVac can map each room. You can also block off certain areas that you don't want RoboVac to enter, which can improve the success rate of Quick Mapping.

**2** Remove any objects that may be in the way or that might entangle RoboVac.

• Do not remove the Charging Station after a floor plan is created.

### **Navigation**

Once auto cleaning starts, RoboVac moves from the Charging Station, automatically scans to update maps, intelligently determines its cleaning route, and divides the space into zones. The cleaning paths are planned along the walls, following a Z-shaped cleaning method to complete the cleaning of each zone successively.

### **Set Up No-Go Zone and Virtual Wall (Available on the App Only)**

With the eufy Clean app, you can set up a "No-Go Zone" or "Virtual Wall" as a restricted area. This eliminates the need to use physical barriers, including boundary strips. This feature is only designed for dividing the cleaning zones, not for isolating hazardous areas.

• No-Go Zone: RoboVac will not enter the zone to vacuum.

• Virtual Wall: RoboVac will not cross the virtual wall.

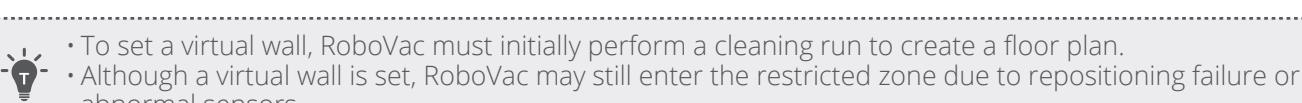

abnormal sensors. • Moving the device or changing the environment may lose the virtual wall and cause the mapping to fail and rebuild.

### **Schedule Cleaning**

With the eufy Clean app, you can schedule RoboVac to start cleaning at a particular time.

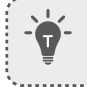

• You can set the time and customize cleaning schedules from Sunday to Saturday on the eufy Clean app. This function is only available on the app.

### **Select a Cleaning Mode**

You can select multiple cleaning modes via the eufy Clean app.

#### **Auto-Cleaning**

Press  $\bigcup$  to start cleaning in Auto Mode.

After startup, RoboVac moves from the Charging Station and automatically determines its cleaning route, cleaning the edges first and following a Z-shaped cleaning path. When cleaning is finished, RoboVac automatically returns to the Charging Station.

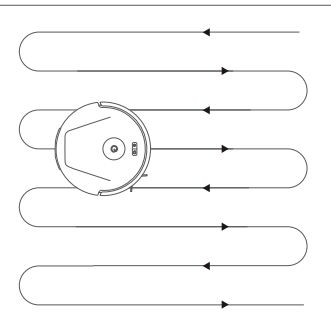

To pause cleaning, press  $\mathbf C$ 

RoboVac starts in Auto-cleaning Mode when it is turned on.

#### **Zone Cleaning (Available on App only)**

In this mode, you can set up a cleaning zone and customize its size in the eufy Clean app, RoboVac will clean the selected zone only.

#### **Room Cleaning (Available on App only)**

In this mode, your house is automatically divided into several rooms for cleaning in the eufy Clean app. You can also customize your room settings in the app. RoboVac will clean the selected rooms only and return to the Charging Station after cleaning.

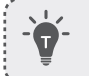

• Enable Room Cleaning only after RoboVac has created the map. • It is recommended that RoboVac moves from the Charging Station to start room cleaning.

#### **Select a Suction Power Level**

In the eufy Clean app, select a suction power level according to your needs: Quiet, Standard (Default), Turbo, and Max.

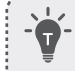

 $\mathsf{L}\cdot\mathsf{W}$ hen RoboVac starts cleaning next time, it will clean according to the suction power level you **Previously selected.** 

#### **Select BoostIQ™ Feature**

In the eufy Clean app, select the BoostIQ™ feature according to your needs. RoboVac will automatically increase suction power if it detects that stronger power is needed to ensure the best clean. BoostIQ™ is ideal for cleaning thicker carpets and hard-to-sweep messes, which will reduce the total cleaning time but increase the noise level. If the vacuuming noise caused by BoostIQ™ disturbs you, you can disable this feature.

#### **Use RoboVac with Amazon Alexa / The Google Assistant**

Amazon Alexa or the Google Assistant are smart voice control devices that enable you to control RoboVac with your voice.

#### **Before you start, make sure:**

- RoboVac is attached to the Charging Station to ensure there is enough power.
- RoboVac is connected with the eufy Clean app.
- You have an Amazon Alexa-enabled device (i.e. Amazon Echo, Echo Dot, Amazon Tap, Echo Show, or Echo Spot) or a device enabled with the Google Assistant (i.e. Google Home, Google Home Mini). These devices are sold separately.
- The Amazon Alexa app or Google Home app is already installed on your smart device, and you have created an account.

#### **To control RoboVac with Amazon Alexa or the Google Assistant:**

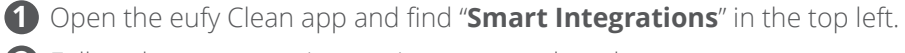

**2** Follow the on-screen instructions to complete the setup.

# **Cleaning and Maintenance**

Prior to cleaning and maintaining, power off the device and unplug the power adapter. Any other servicing should be performed by an authorized service representative.

For optimal performance, follow the instructions below to clean and maintain RoboVac regularly. The cleaning and replacement frequency will depend on your RoboVac usage habits.

#### **Recommended Cleaning and Replacement Frequency**

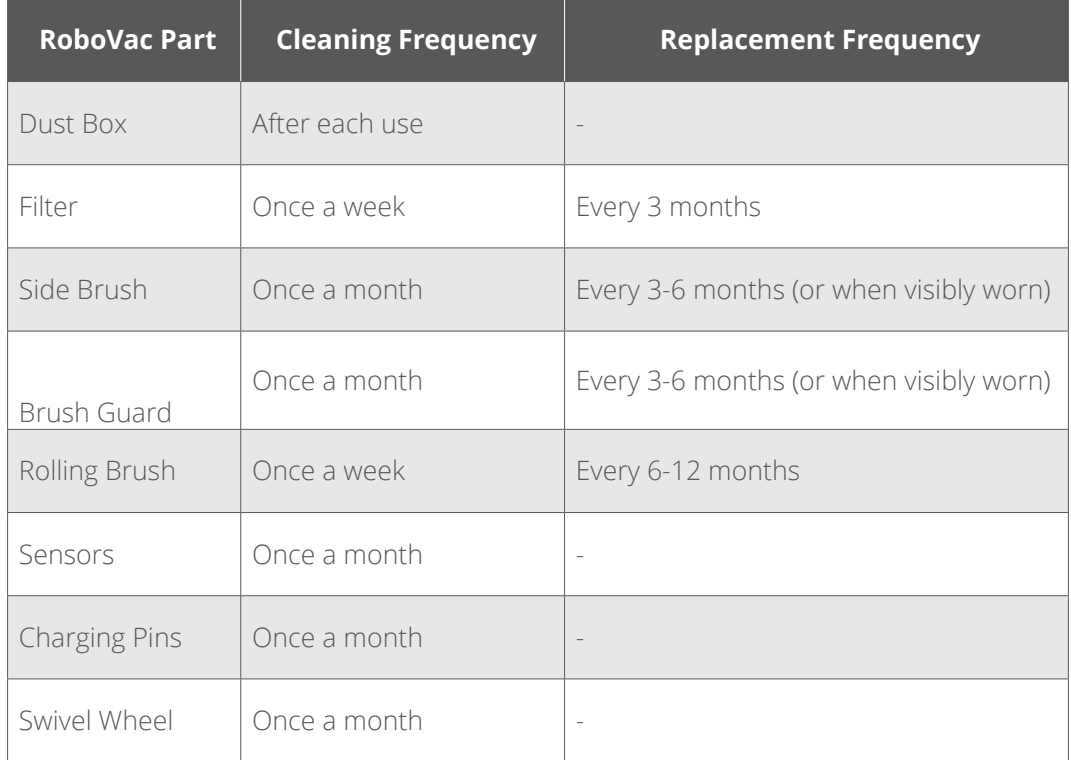

#### **Clean the Dust Box and Filter**

**1** Press the release buttons on both sides to detach the dust box from RoboVac.

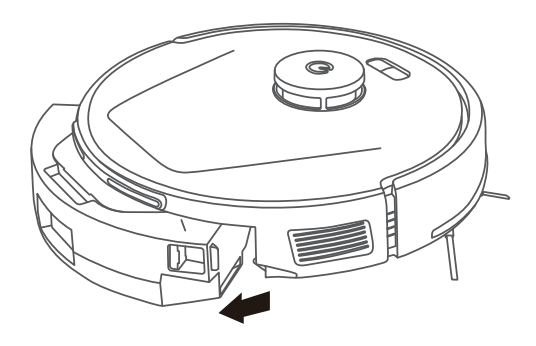

**2** Open the lid of the dust box.

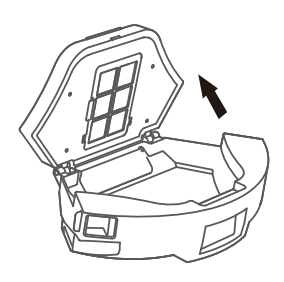

**3** Empty the dust box and shake it to get rid of the remains.

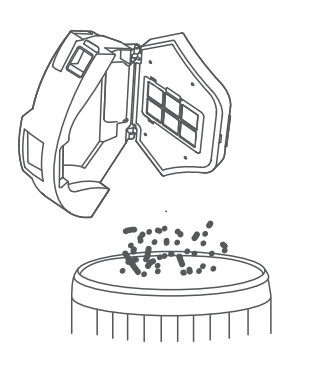

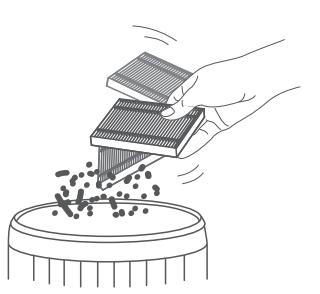

**4** Take out the filter and clean it with the cleaning tool.

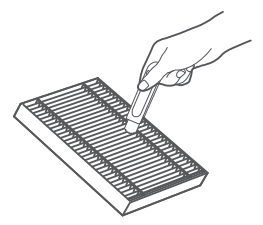

**5** Reinstall the dust box onto RoboVac.

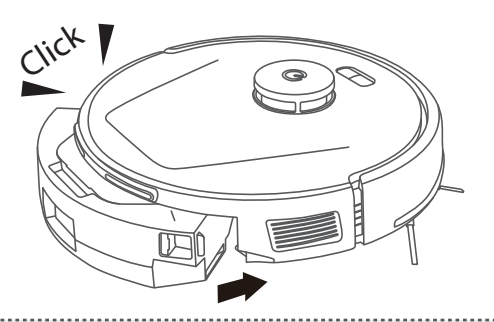

• When reinstalling the dust box, make sure you hear two clicks on both sides to confirm the dust box has been fixed in place. 

### **Clean the Rolling Brush**

**1** Turn over the main unit, push the release tabs with both hands to unlock the brush guard, as shown.

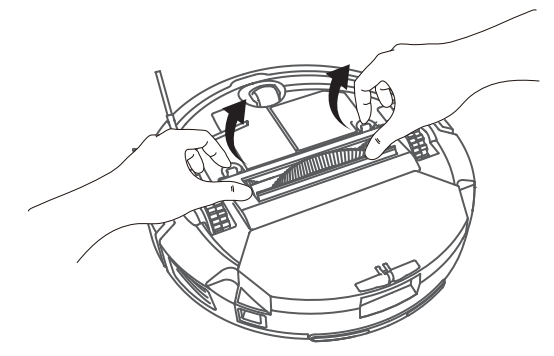

**2** Take out the rolling brush. Clean the hair entangled on the rolling brush and debris with a scissor or cleaning tool.

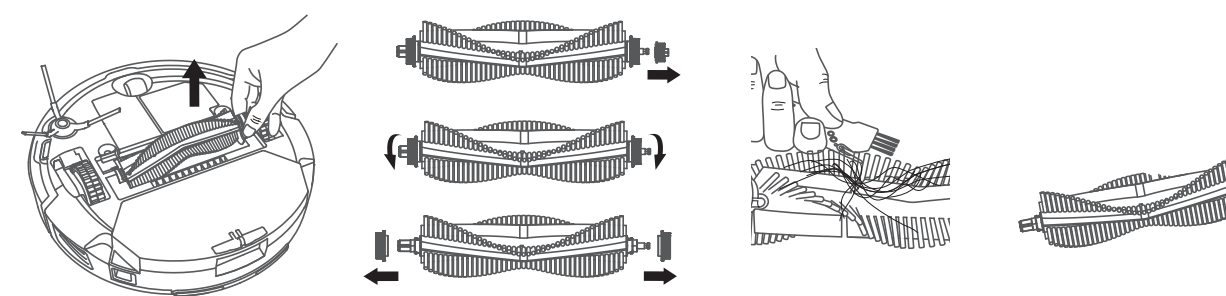

**3** Use a cleaning tool to brush off the dust in the slot as well.

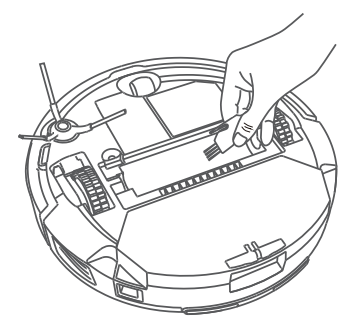

**4** Reinstall the rolling brush by inserting the fixed protruding end first.

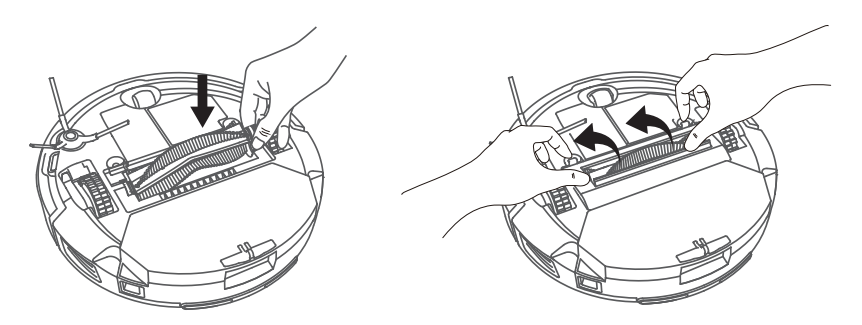

### **Clean the Side Brush**

Foreign substances, such as hair, can easily get tangled in the side brush, so it is best to clean it regularly.

**1** Remove the side brush with a screwdriver.

**2** Carefully unwind and pull off any hair or substances that are wrapped between the main unit and the side brush.

**3** Clean the side brush with water.

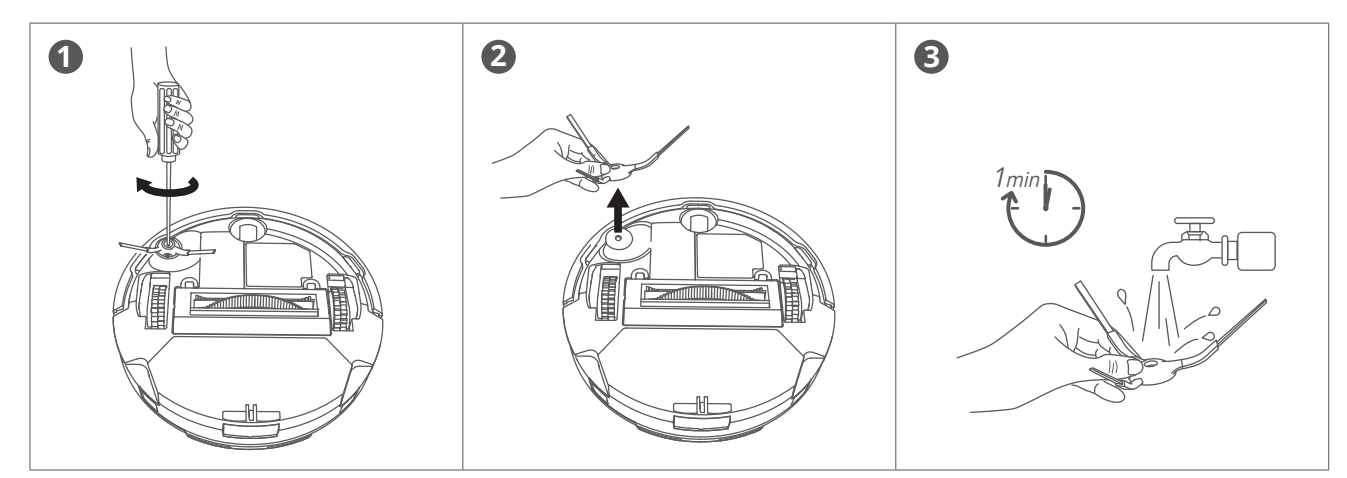

### **Clean the Sensors and Charging Pins**

To maintain the best performance, clean the sensors and charging pins regularly.

• Dust off the sensors and charging contact pins using a soft fry cloth or cleaning brush.

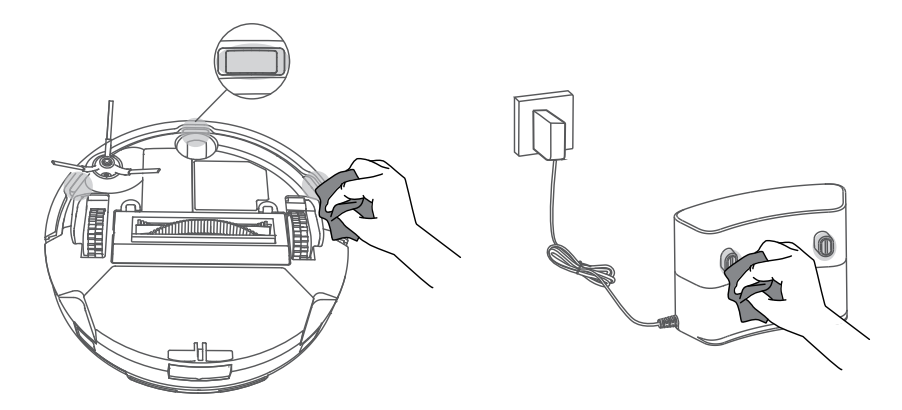

# **Troubleshooting**

Here are just a few preliminary suggestions. If your problem persists or if you need further troubleshooting information, please visit https://support.eufylife.com, go to the eufy Clean app, or contact support@eufy.com for help.

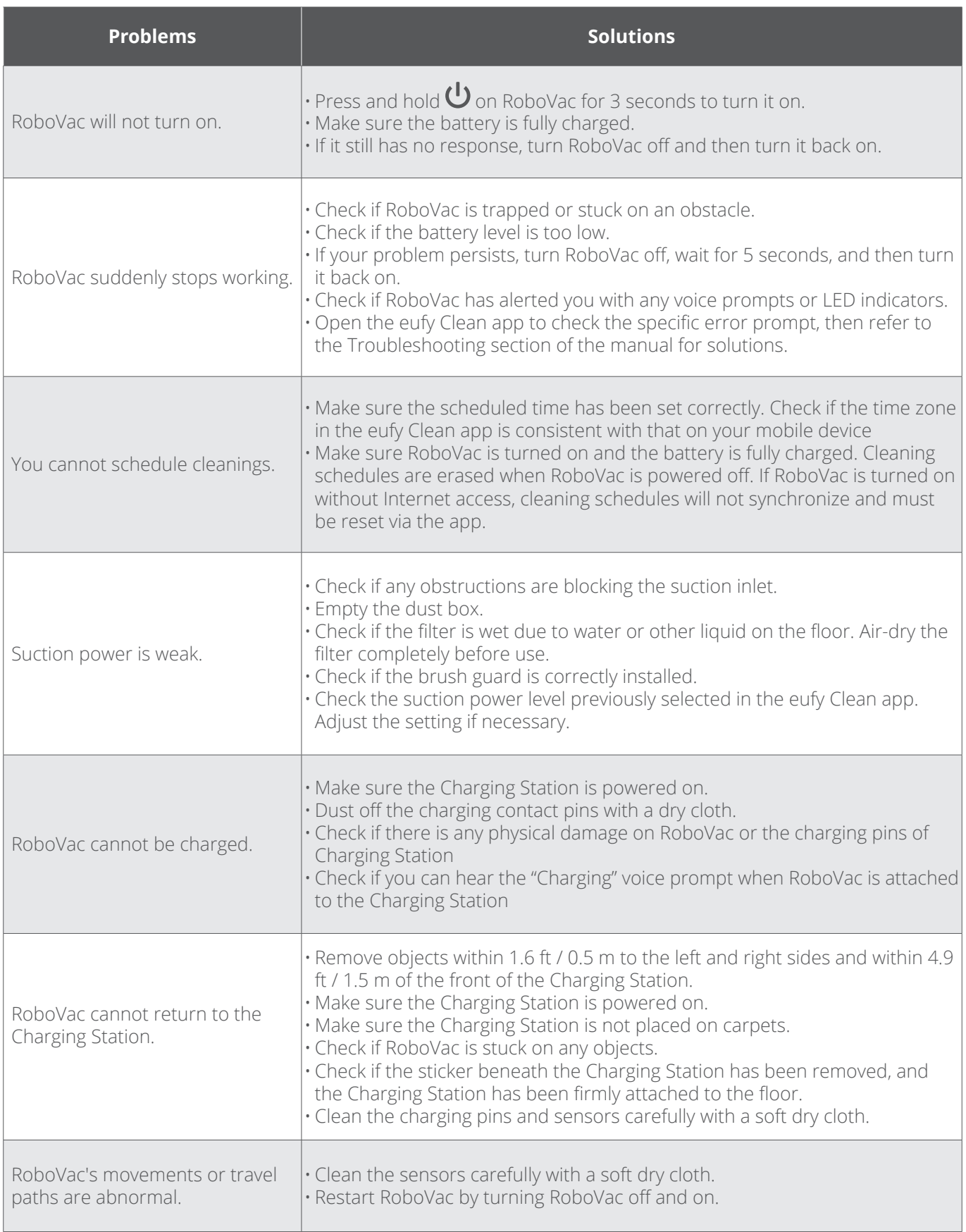

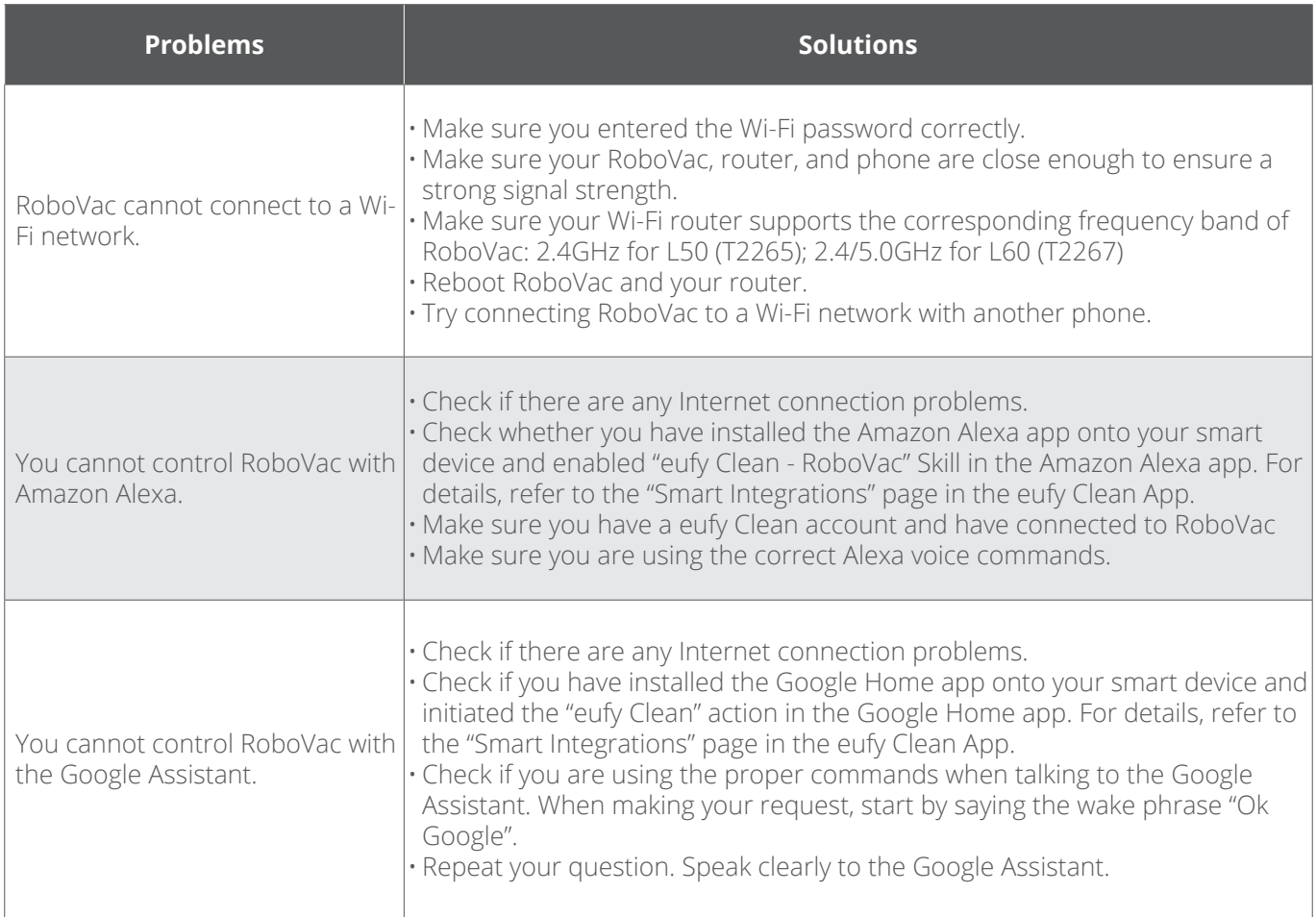

## **Specifications**

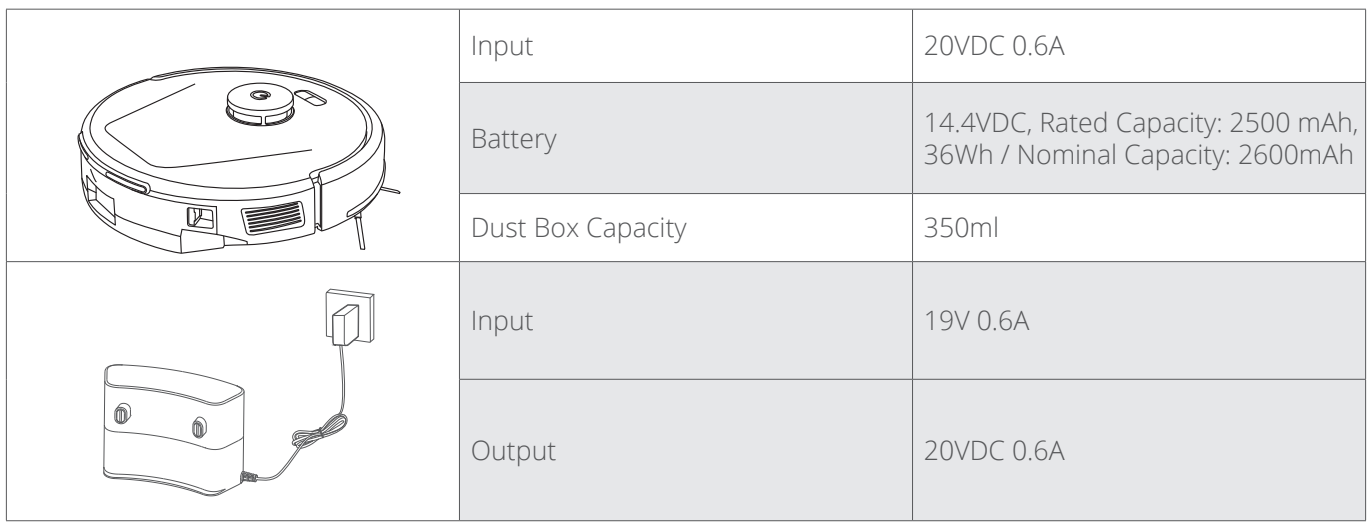